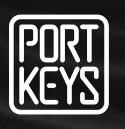

# LEYE SDI User Manual

## SHENZHEN PORTKEYS ELECTRONIC TECHNOLOGY CO.,LTD

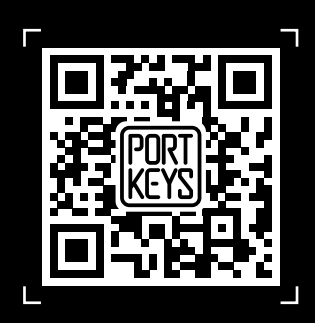

**Company Address: 1406, 14th Floor, Block D, Building 3, Cloud Park, Longgang District, Shenzhen, Guangdong, China Factory Address: 2nd Floor, Building A, Jingjiang Industrial Park, NO.101, Shangwei Road, Longhua District, Shenzhen,Guangdong, China Customer Service: services@portkeys.com Website: www.portkeys.com**

### **Product Appearance Size**

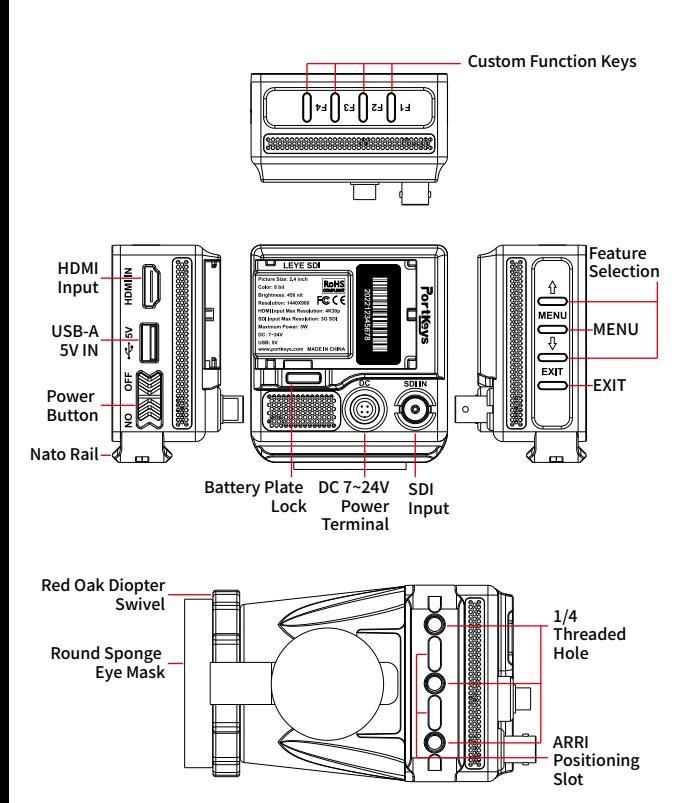

Operating temperature range: 0 ℃ ~ 40 ℃

### **Standard Accessories**

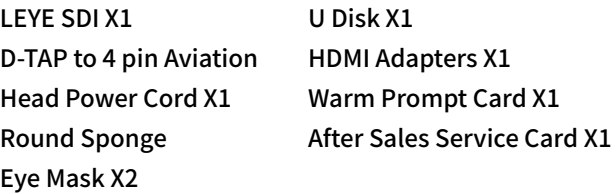

### **Parameter**

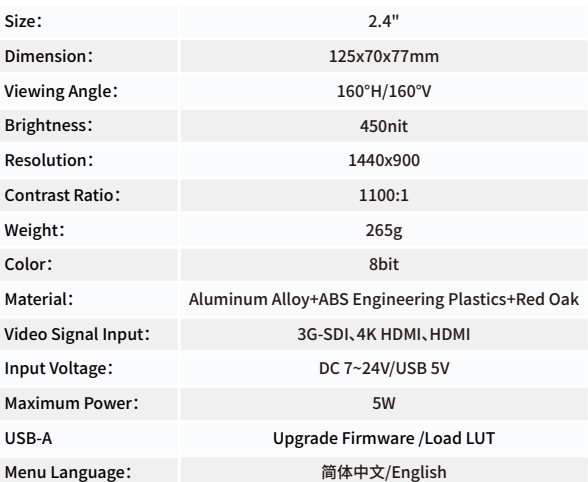

### **Supported input resolution and frame rate HDMI Signal**

4096×2160p@24Hz 3840×2160p@23.97Hz,24Hz,25Hz,29.97Hz,30Hz 1920×1080p@23.97Hz,24Hz,25Hz,29.97Hz,30Hz,50Hz,59.94Hz,60Hz 1920×1080psf@23.97Hz,24Hz,25Hz,29.97Hz,30Hz 1920×1080i@50Hz,59.94Hz,60Hz 1280×720p@50Hz,59.94Hz,60Hz 720×576p&720×576i@50Hz 720×480p&720×480i@50Hz,59.94Hz,60Hz

### **Supported input resolution and frame rate SDI Signal**

1920×1080p@50fps,59.94fps,60fps 1920×1080p@50Hz,59.94Hz,60Hz YUV422 1920×1080p@23.98Hz,24Hz,25Hz,29.94Hz,30Hz YUV444/YUV422/RGB444 1920×1080psf@23.98Hz,24Hz,25Hz,29.97Hz,30Hz YUV444/YUV422/RGB444 1920×1080i@50Hz,59.94Hz,60Hz YUV444/YUV422/RGB444 1280×720p@50Hz,59.94Hz,60Hz YUV444/YUV422/RGB444 720×480i@59.94Hz YUV422 720×576i@50Hz YUV422

### www.portkeys.com Customer Service: services@portkeys.com

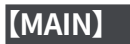

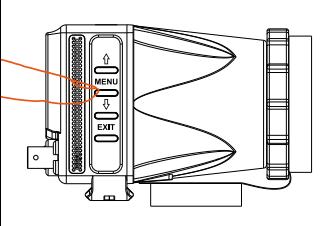

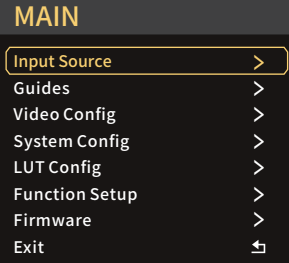

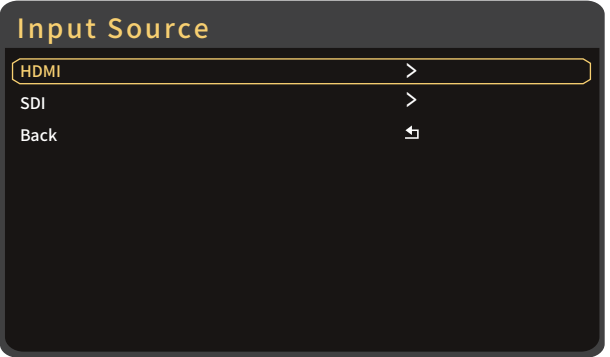

Fuction Select"  $\hat{y} \psi$ " can be adjusted←→Adjust function parameters (Please be refered with the first page)

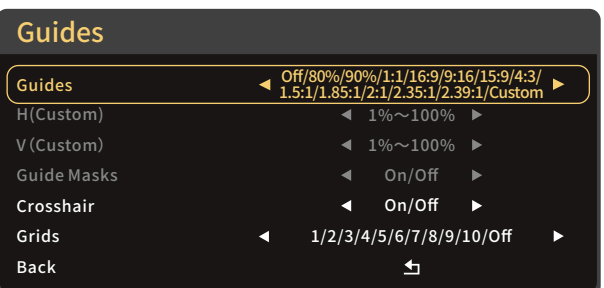

Fuction Select"  $\hat{y} \sqrt{\theta}$ " can be adjusted←→Adjust function parameters (Please be refered with the first page)

### Video Config **Brightness**  $0 - 100$  $\blacktriangleleft$ ь Contrast  $0 \sim 100$  $\blacktriangleleft$ Ы  $0 \sim 100$ Chroma  $\blacktriangleleft$ ь Sharpness  $\triangleleft$  0/10/20/30/40/50/60/70/80/90/100  $\triangleright$ Tint k  $0 \sim 100$  $\blacktriangleright$ 5600K/6500K/7500K/9300K/Manual Color Temperature  $0 \sim 100$ Backlight и ь 1X/1.33X/1.42X/1.5X/1.6X/ 1.66X/1.85X/2X/2.35X/User Anamorphic  $\blacktriangleleft$ ▶ Back 五

Fuction Select"  $\hat{v} \, \hat{v}$ " can be adjusted ←→Adjust function parameters (Please be refered with the first page)

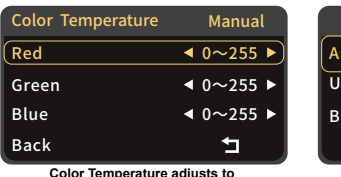

Aspect 1X/1.33X/1.42X/1.5X/1.6X/ 1.66X/1.85X/2X/2.35X/User  $1.00X \sim 3.00X$ ser ack  $\mathbf{\overline{u}}$ 

Anamorphic Setting

**Color Temperature adjusts to Manual Setting(Confirm by MENU)** **Aspect adjusts to User (Confirm by MENU)**

### System Config

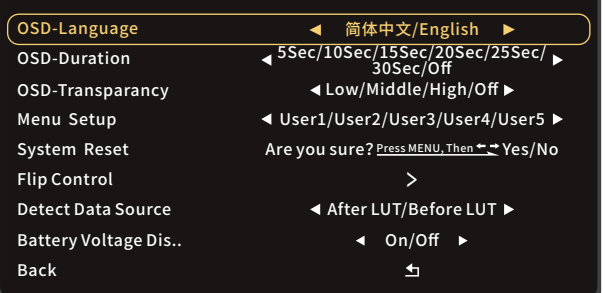

Fuction Select"  $\hat{v} \sqrtW$ " can be adjusted ←→Adjust function parameters (Please be refered with the first page)

### www.portkeys.com Customer Service: services@portkeys.com

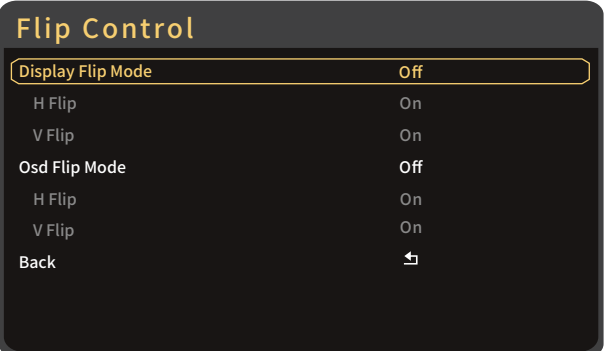

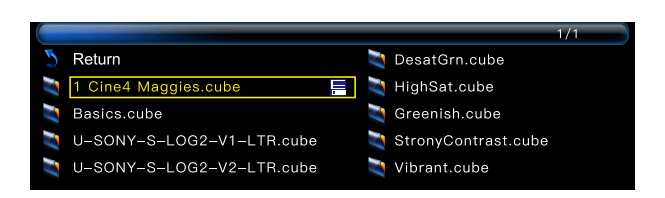

**Apply 3D LUT mode and it will be\***<br>**Saved automatically to "user storage"** □ (Click MENU as Confirm)

\*LUT file could be stored repeatedly,to delete,please enter the user storage interface and delete it by the above steps.LUT file format Cube,support 16/17/32/33/64/65 precision (LUT\_3D\_SIZE).

### LUT File Deletion (Needs to be performed in the state of access signal)

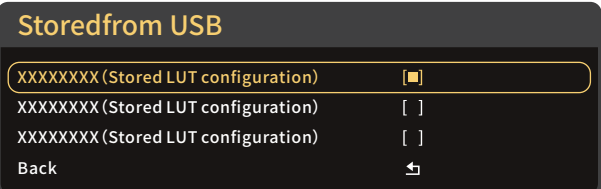

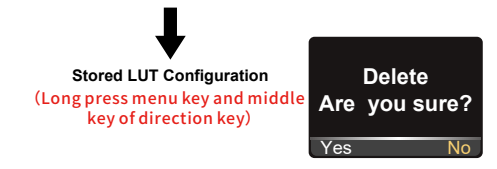

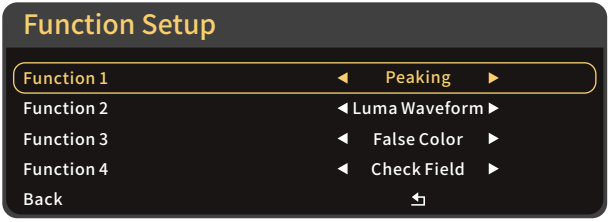

### LUT Config LUT  $\triangleleft$  On(Null)/Off  $\triangleright$ Stored from USB  $\mathbf{L}$ USB Looks  $\mathbf{L}$ Reset LUT  $\mathbf{L}$ Back 五

Fuction Select"  $\hat{y} \psi$ " can be adjusted←→Adjust function parameters (Please be refered with the first page)

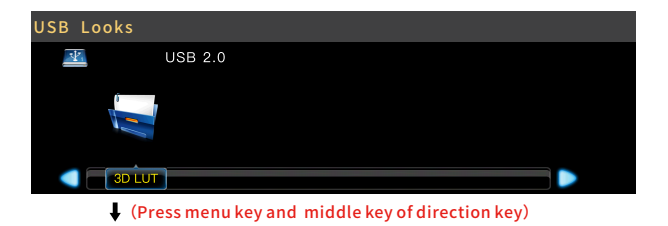

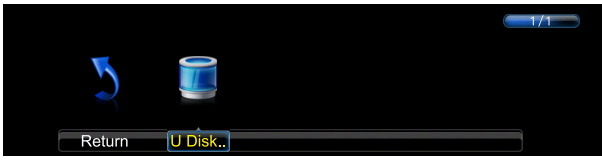

(Press menu key and middle key of direction key)

### www.portkeys.com Customer Service: services@portkeys.com

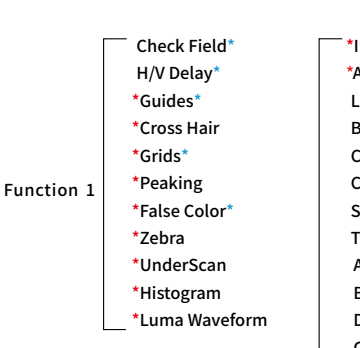

mage Crop **Audio Meters**  LUT Brightness\* Contrast\* Chroma\* Sharpness\*  $int<sup>*</sup>$  Anamorphic\* Backlight<sup>\*</sup> Display Flip  $\Box$  Osd Flip

 $\triangle$  Function 2, function 3 (The function setting is same with function 1)

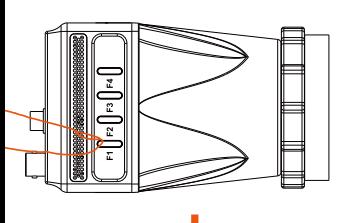

\*Attention: Please set the functions to the customized short key F1-F4. Long press 3 seconds (F1-F4) will be showing the setting menu of this function.

\*Continuously click shortcut function key, which can be switched.

\*The parameters can be adjusted in the  $\hat{\theta}$   $\theta$  button of the function.

False Color:On Long press 3 sec to set function

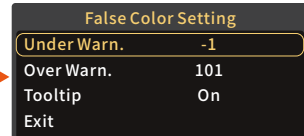

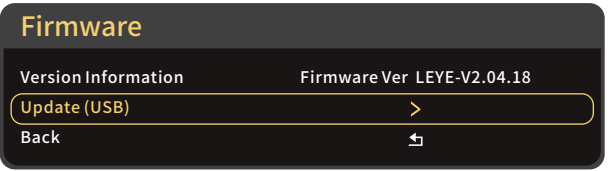

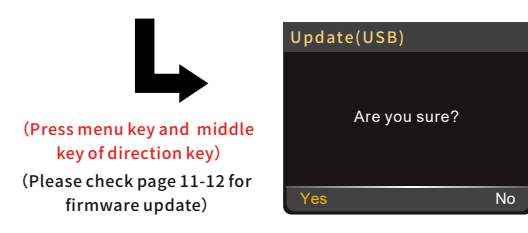

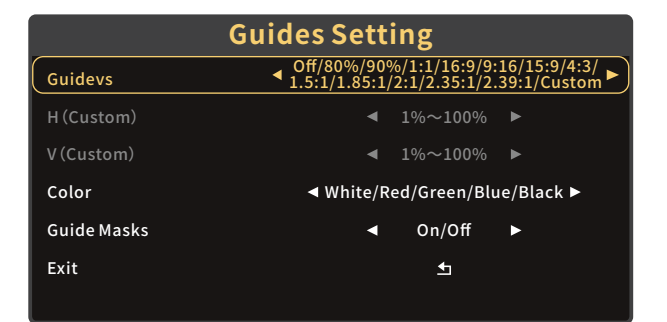

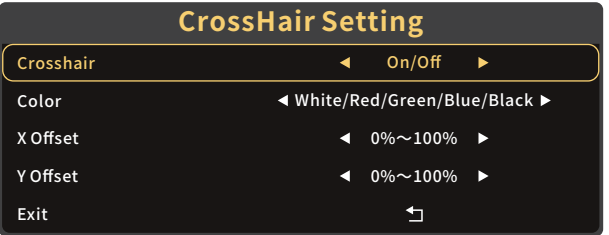

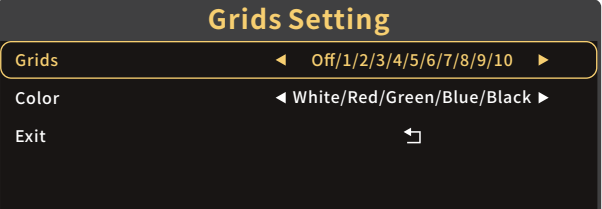

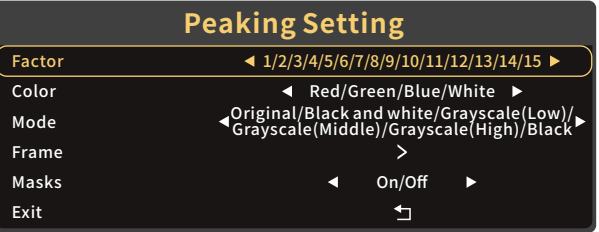

### www.portkeys.com Customer Service: services@portkeys.com

LEYE SDI 07 LEYE SDI 08

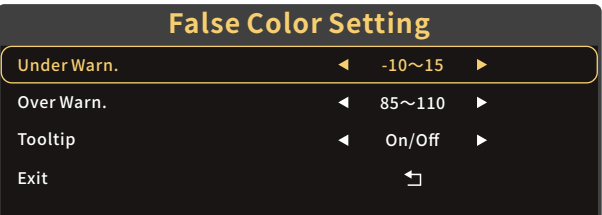

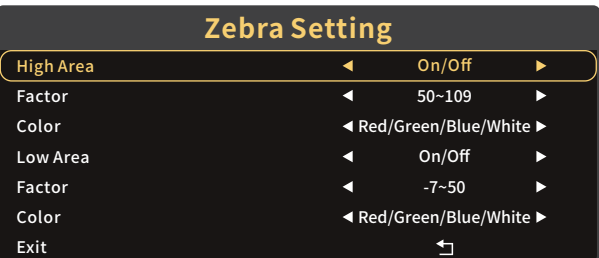

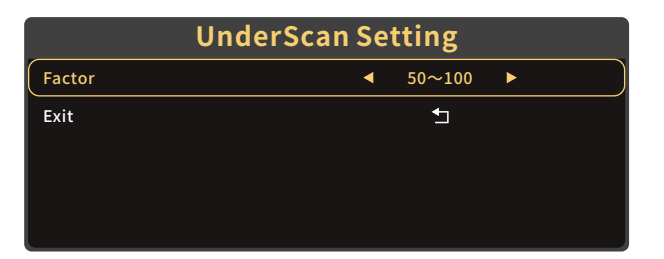

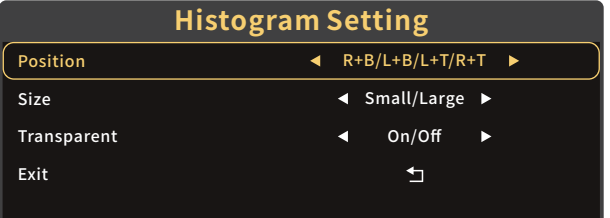

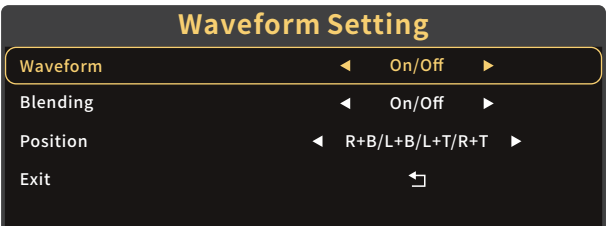

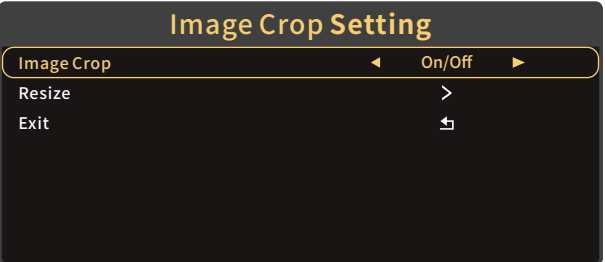

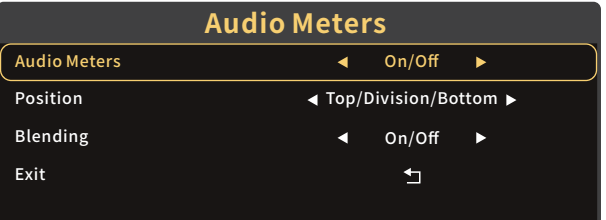

>  $\frac{>}{\pm}$ 

### **Universal Software Upgrade Tutorial**

### **Attention:**

- **1、**Place the new firmware in the root directory of the U disk;
- **2、**Keep the device powering on during updating;
- **3、**Supports FAT, FAT32, ExFAT and NTFS U disk. (FAT32 is highly recommended);
- **4、**Use the U disk with the storage below 16G;
- **5、**If the firmware isn't updated successfully, please follow from step ③ and update again;

 $\triangle$  Update method takes LEYE SDI as an example, for other models, please download the corresponding model upgrade package in our official website and follow the steps below.

 $\overline{\mathbf{1}}$ 

Download the firmware zip, unzip it ,and then send the upgrade file(LEYE.bin)(LEYE\_MIU.bin)to the root directory of the U disk.

 $\bullet$ 

A

Supply power to the monitor,insert the U disk with upgrade file into the USB interface of the body.

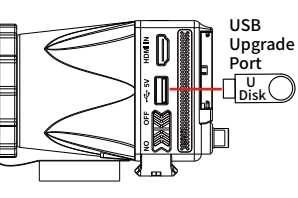

Boot up the monitor,click MENU to open main menu, select"Firmware"and click into firmware interface.

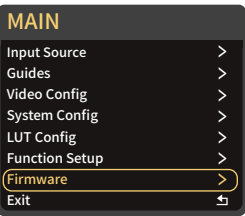

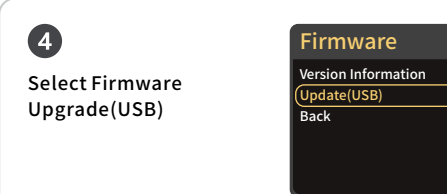

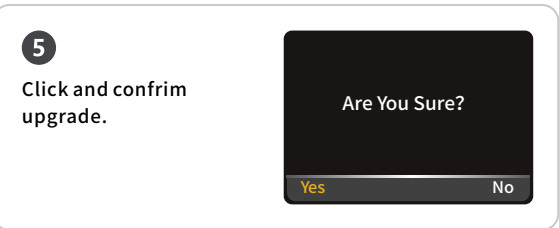

# 6

Upgrading is in progress. After that,the monitor will restart in black screen automatically (Do not power off during this process).

Software Upgrade 16%

 $\boldsymbol{\Omega}$ Firmware Ver After completing the upgrade,boot up the LEYE-V2.04.18 monitor and click Main Menu → Firmware → Virsion Information to

confrim whether the software is successfully upgraded.